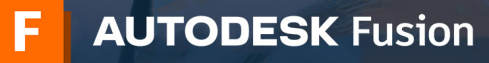

Only Autodesk Account holders with a school IT admin or educator profile type and a confirmed educational eligibility status may access lab installation files for Fusion. The main steps to perform a lab installation are as follows:

- 1) Create an account at **[autodesk.com/eligibility](https://www.autodesk.com/eligibility)** with the school IT admin or educator profile type
- 2) Confirm your educational eligibility
- 3) Access lab installation files for Windows or Mac
- 4) Complete the Windows install process
- 5) Complete the Mac install process
- 6) Share PDF guides with the students and educators in your organization
- 7) Maintain your educational eligibility status through an annual renewal process

### **This guide will walk you through these steps.**

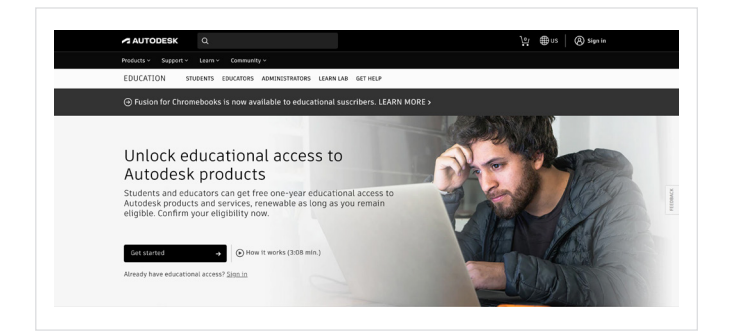

### **Create an account at autodesk.com/ eligibility with the school IT admin or educator profile type 1**

Go to the Get Products page within the Autodesk Education Community at [autodesk.com/eligibility](http://www.autodesk.com/eligibility) and click Get Started. This will open a sign in screen.

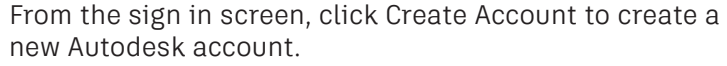

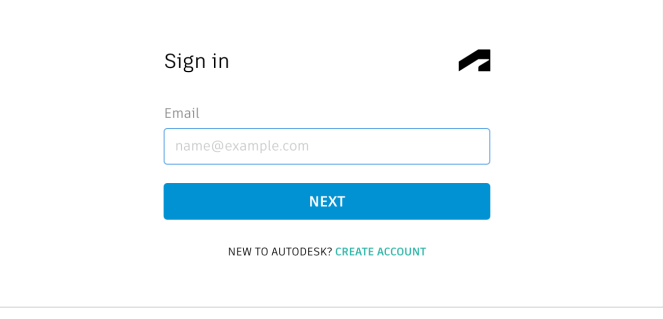

Fill in the required information. For educational role, select school IT admin or educator. When all three fields are complete, click Next.

**Note:** It is important to provide the correct information here because your answers will inform the list of schools that you will choose from on the next screen.

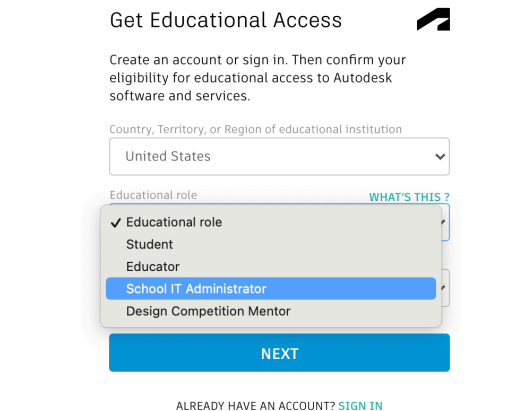

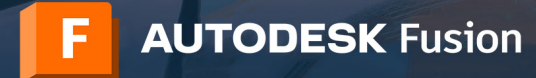

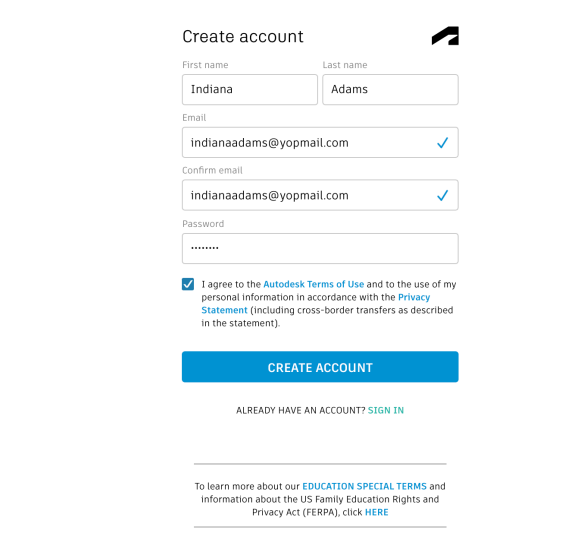

Enter your full name, email address, and a password to create an Autodesk account. Check the box to agree to Autodesk's Terms of Use and Privacy Statement. Click Create Account.

**Note:** The first and last name you use in this step needs to match the first and last name on the documents you will submit to confirm your eligibility for free educational access to Autodesk software and services.

**For example:** If your school employee ID says "Indiana Adams," please enter this as your name instead of "Indy Adams."

Check your email account for a message from Autodesk, open it, and click the Verify Email button within the message to verify your email address.

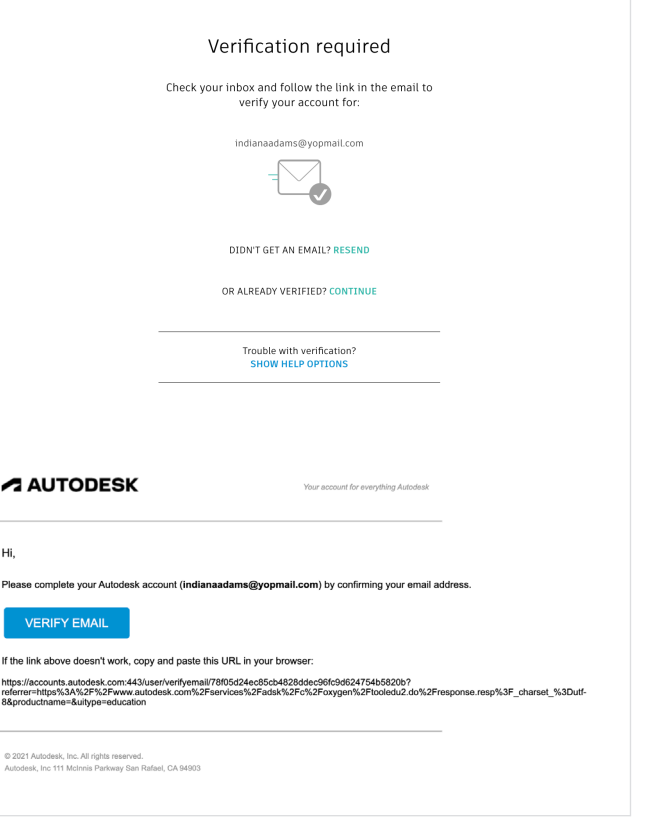

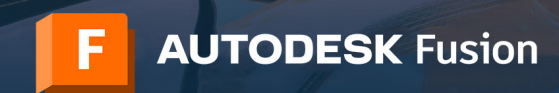

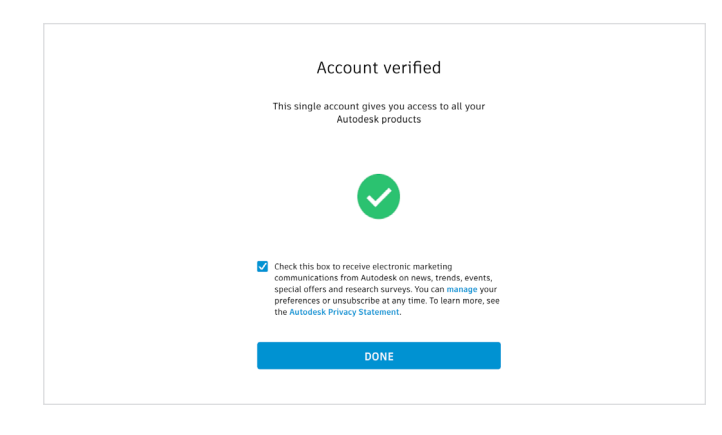

A message will display in your browser stating that your account has been verified. Check or uncheck the box on this page to set your email preferences and click Done.

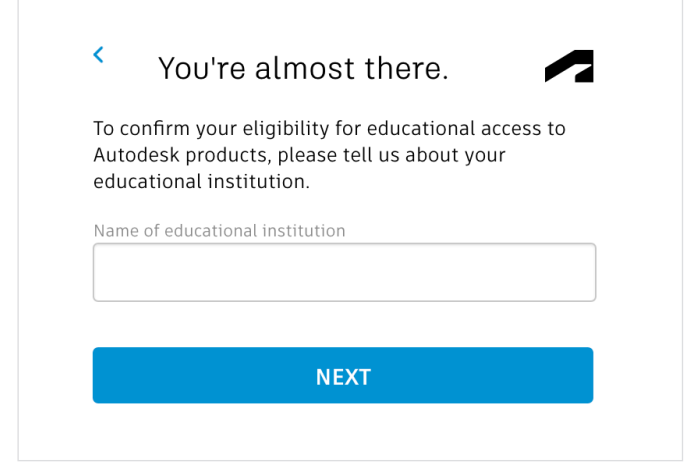

A form will display that asks you for a few more details related to your educational eligibility. Fill out this form and click Next.

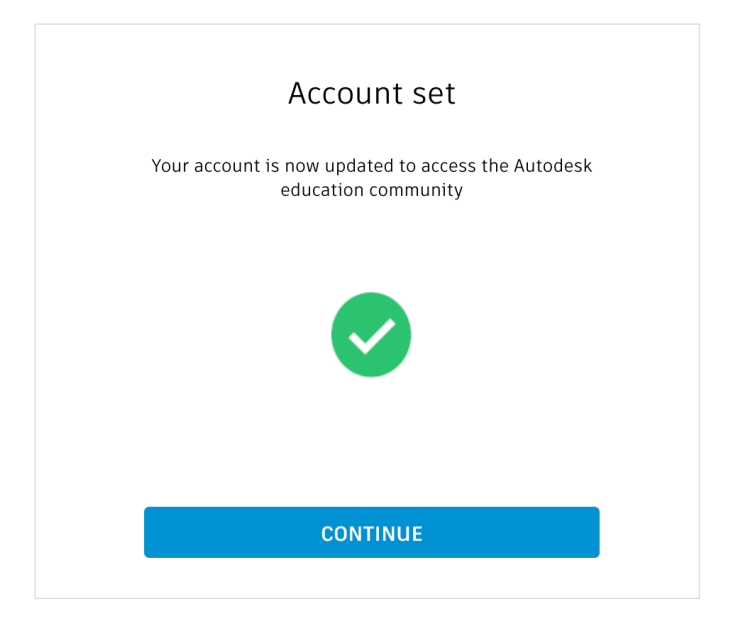

A message will display about your account status. Click Continue and return to the Get Products page within the Autodesk Education Community at autodesk.com/ eligibility.

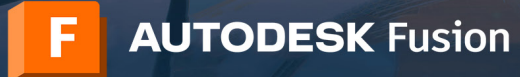

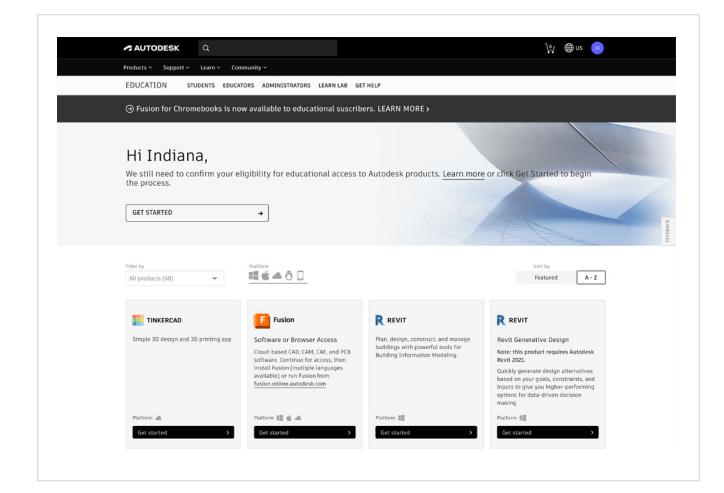

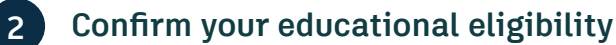

Go to [autodesk.com/eligibility](http://autodesk.com/eligibility). If you see a message stating that we still need to confirm your eligibility for educational access to Autodesk products, then click the Get Started button to begin this confirmation process.

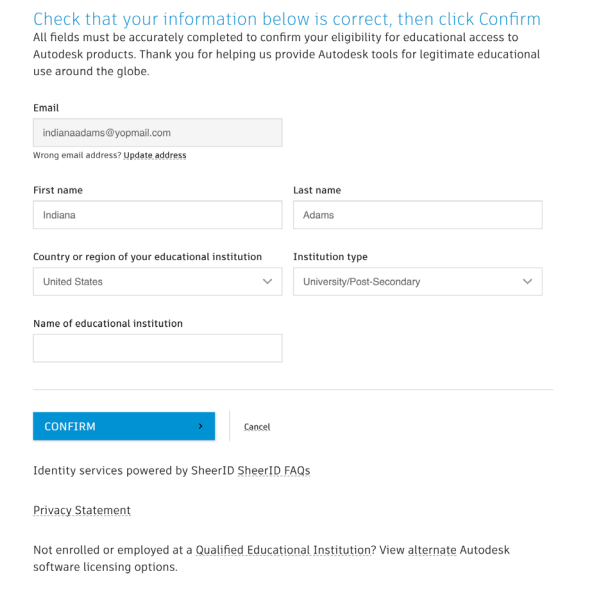

Check that your information is correct and click the Confirm button.

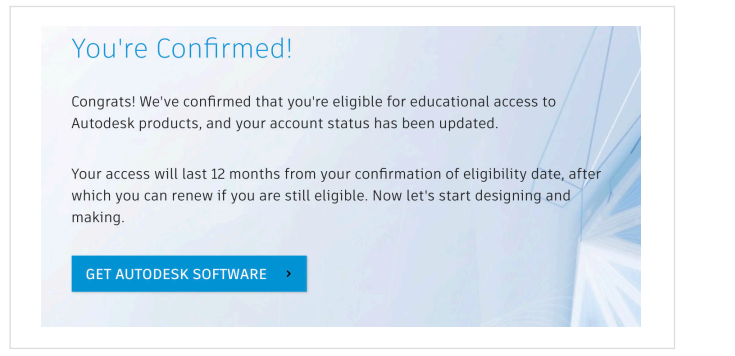

Autodesk uses SheerID's verification services to help confirm your educational eligibility. If SheerID can immediately confirm your eligibility, you will see a message that says, "You're Confirmed." If you see this message, click the Get Autodesk Software button.

If you do not see this message, please follow the additional steps below to provide documentation that will allow SheerID to confirm your educational eligibility.

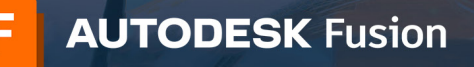

Examples of preferred

# Lab install process

### Additional documentation needed

Please upload a copy of documentation issued to you by your educational

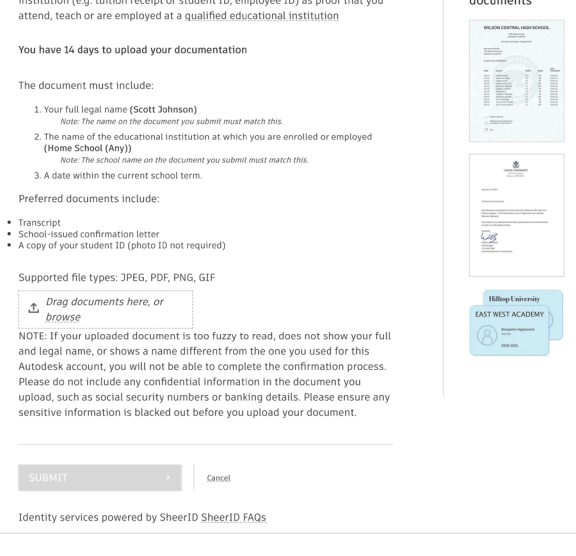

If you reach a page with the heading "Additional documentation needed" you will need to upload at least one document confirming your employment status with an eligible educational institution. To improve your chances of approval, please provide more than one document. For example, you can upload an employee ID card and an official employment letter from your educational institution.

The following letter templates can be downloaded and used to create documentation on school letterhead:

- IT/lab administrator template
- Faculty template

Once your documentation has been uploaded, click Submit. It may take up to 48 hours for your educational eligibility status to be determined by SheerID.

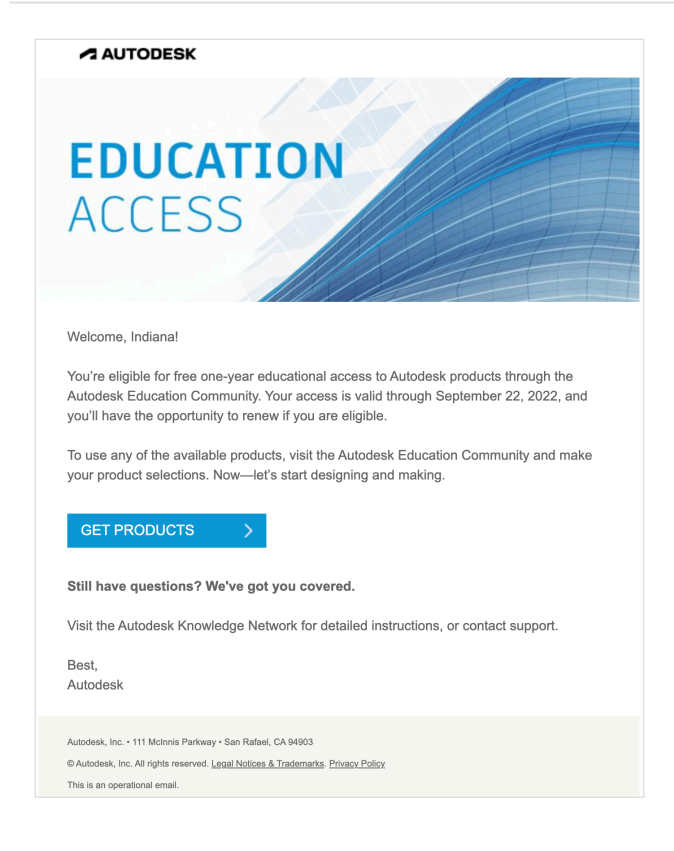

If SheerID approves your educational eligibility, you will receive a confirmation email.

If you do not receive a confirmation email and would like to follow up with SheerID, please contact them at [customerservice@sheerid.com](mailto:customerservice%40sheerid.com?subject=).

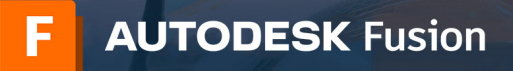

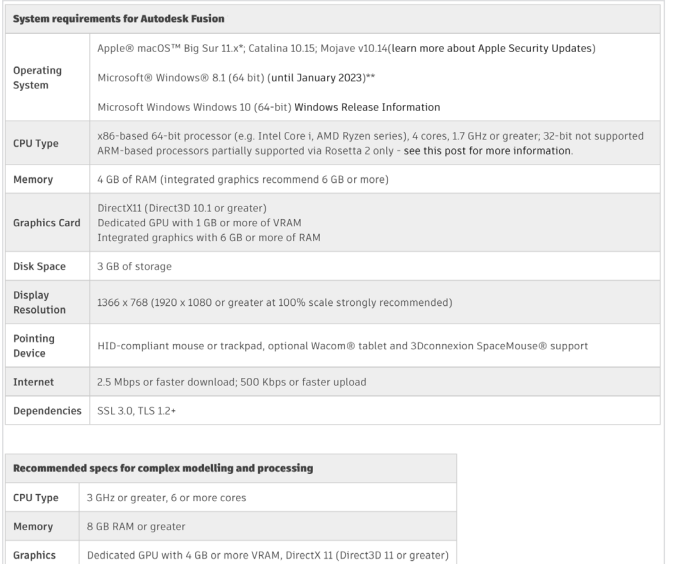

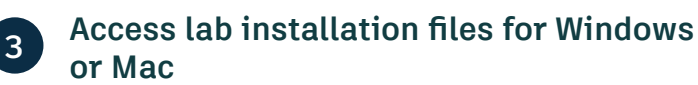

Check the [system requirements](https://knowledge.autodesk.com/support/fusion-360/troubleshooting/caas/sfdcarticles/sfdcarticles/System-requirements-for-Autodesk-Fusion-360.html) for Fusion software. If the Windows or Mac computers in your class or lab meet these requirements, proceed to step 3b and continue with the installation process. If your class or lab is using Chromebooks or computers that do not meet these requirements, send students to [fusion.online.autodesk.](http://fusion.online.autodesk.com) [com](http://fusion.online.autodesk.com) where they can use Fusion in a browser. This browser access option is only available in English.

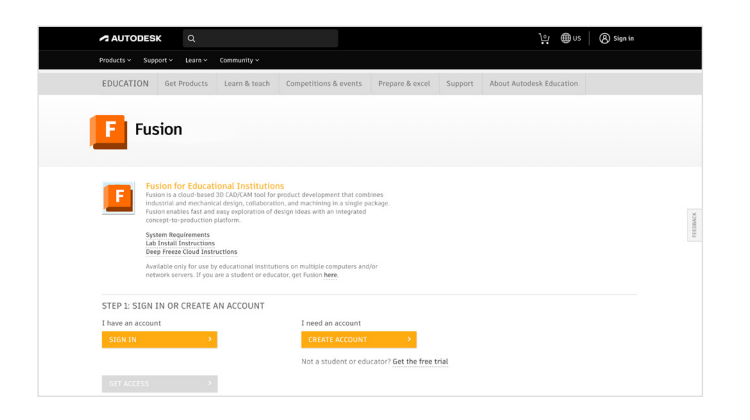

Navigate to [autodesk.com/fusion360lab.](https://www.autodesk.com/education/edu-software/fusion-360-for-educational-institutions) If you registered for an Autodesk Account with the school IT administrator profile type, you can access the Fusion lab install files on this page by following steps 3c-3e. Otherwise, skip to step 3f.

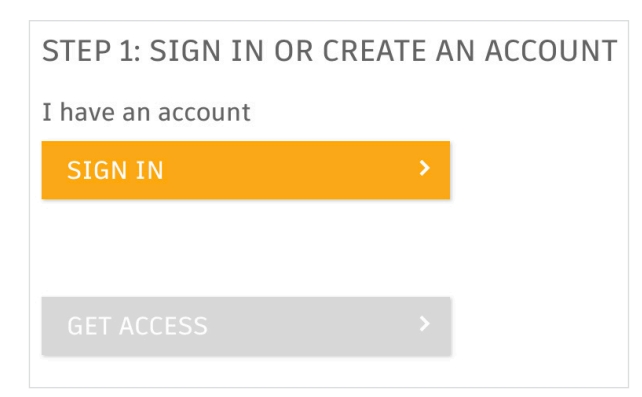

Make sure you are signed into this page. If you need to sign in, click the orange Sign In button.

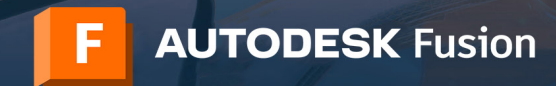

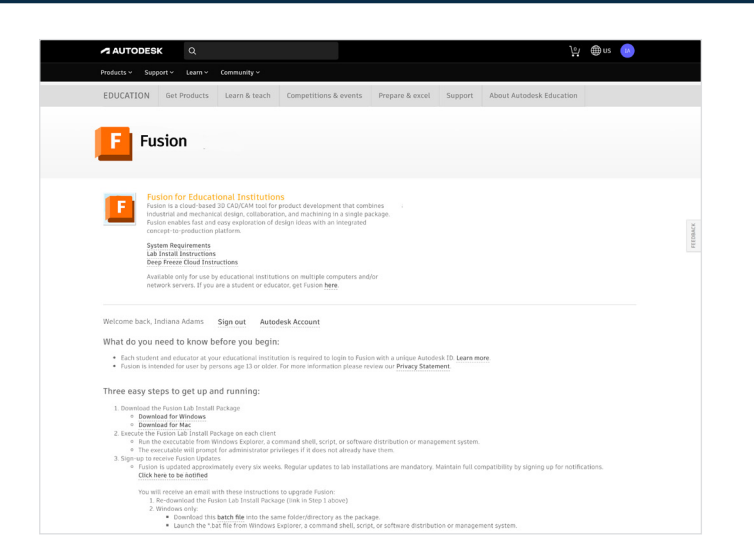

To download the lab install file for Windows, click the Download for Windows link. To download the lab install file for Mac, click the Download for Mac link.

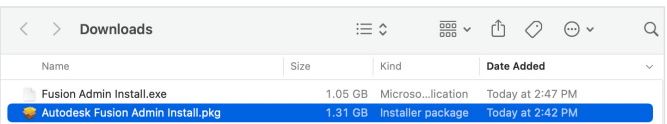

Locate the install file you have downloaded.

If you downloaded the Windows file, it is named "Fusion Admin Install.exe." Continue to step 4 to proceed with the Windows install process.

If you downloaded the Mac file, it is named "Autodesk Fusion Admin Install.pkg." Continue to step 5 to proceed with the Mac install process.

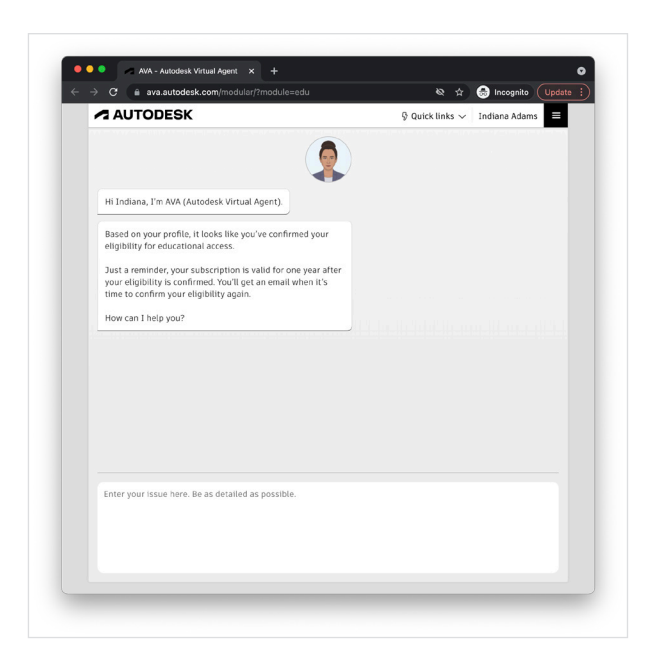

If you registered for an Autodesk Account with the educator profile type, you will need to file a support ticket via our 24/7 virtual assistant, AVA, in order to access the lab install files. To launch AVA, visit [ava.autodesk.com/](https://ava.autodesk.com/modular/?module=edu) [modular/?module=edu](https://ava.autodesk.com/modular/?module=edu) and sign in with your educator credentials.

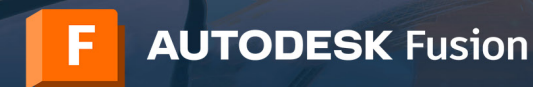

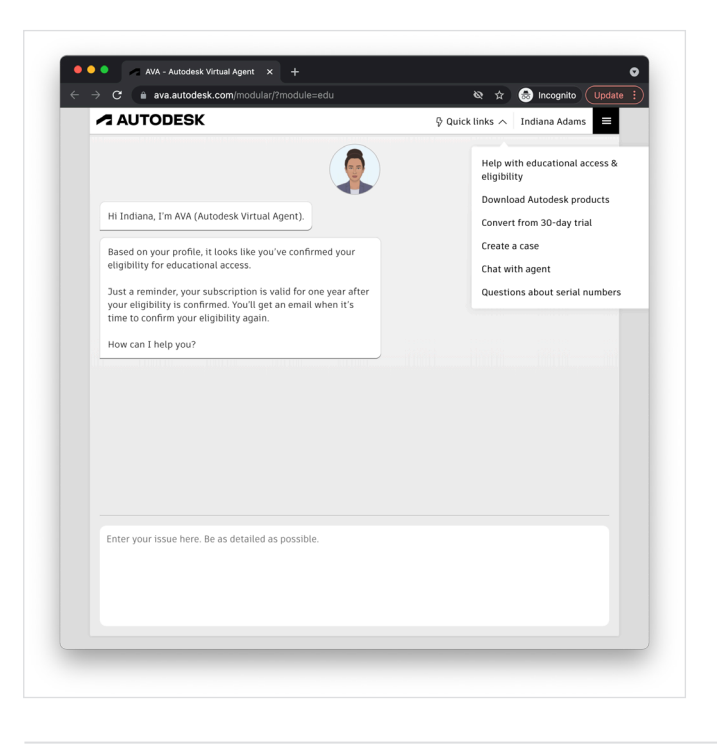

From within AVA, expand the Quick links section and click Create a Case.

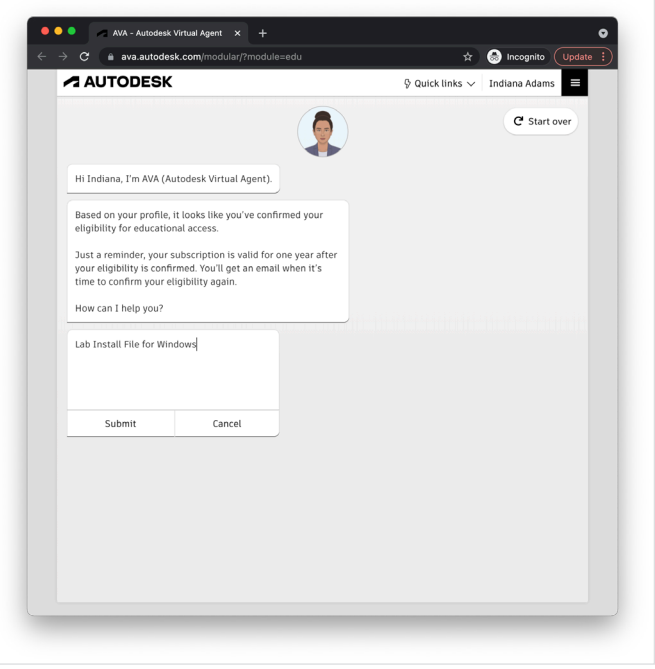

AVA will ask, "How can I help you?" Indicate the lab install file you need by typing either "Please send me the lab install file for Windows" or "Please send me the lab install file for Mac." Click Submit.

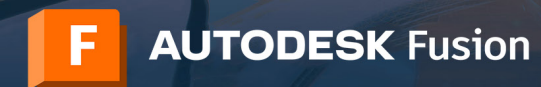

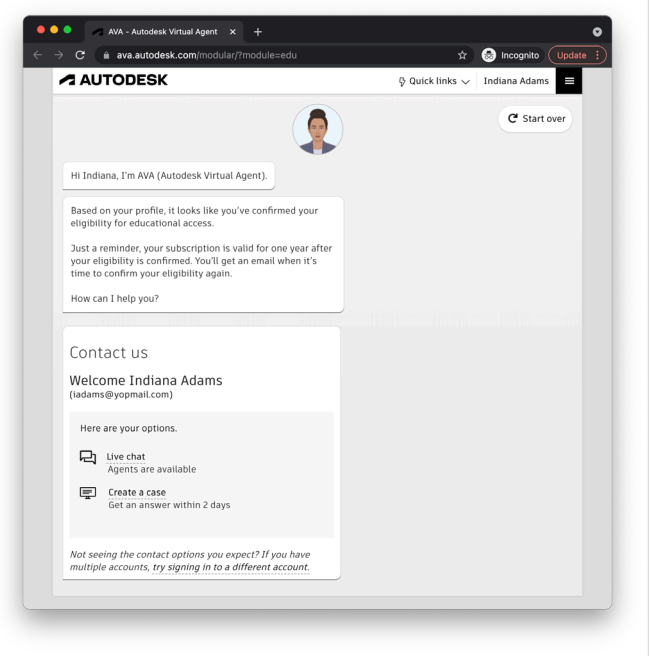

Click Create a Case.

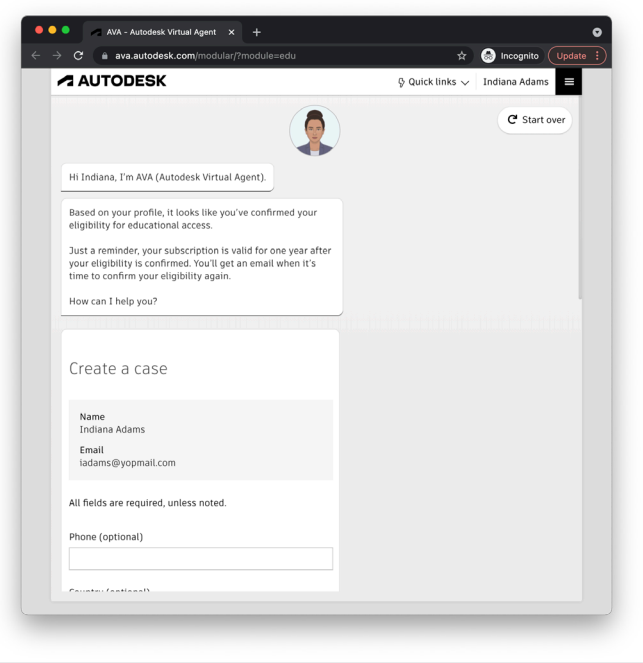

Complete all the required fields and press submit. The Education Support team will get back to you with the lab install file that you have requested.

If you receive the Windows file, continue to step 4 to proceed with the Windows install process.

If you receive the Mac file, continue to step 5 to proceed with the Mac install process.

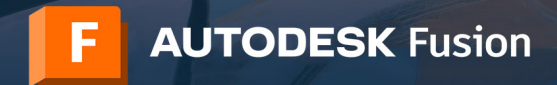

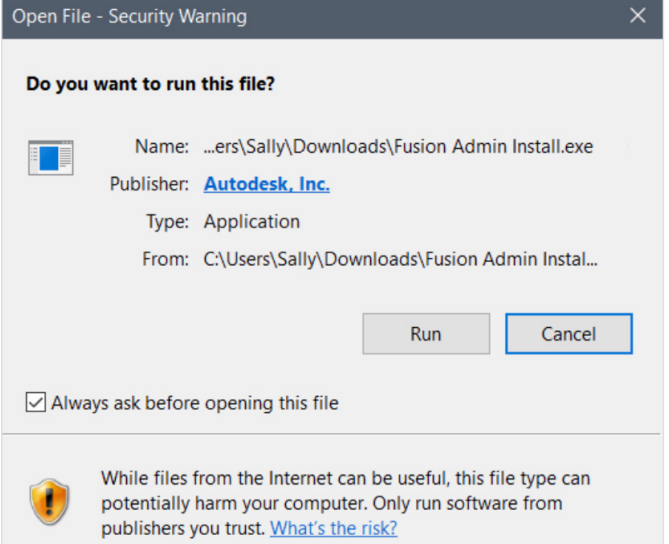

# **4 Complete the Windows install process**

Execute the Fusion lab install on each computer. This can be done by running the executable from Windows Explorer, a command shell, script, or software distribution management system. The executable will prompt for administrator privileges if it does not already have them.

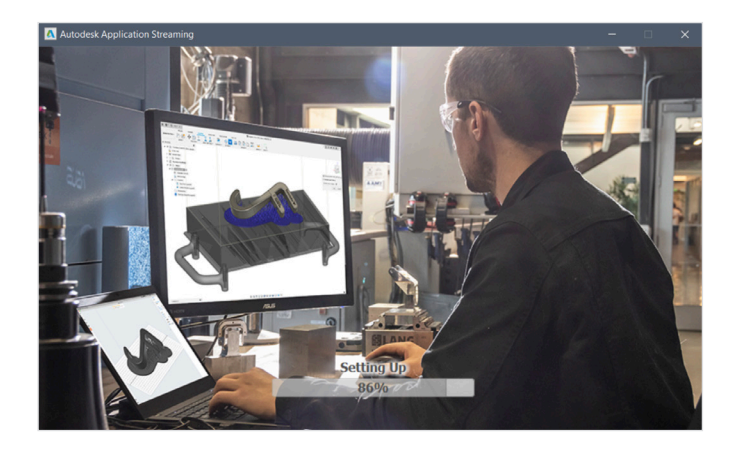

The installer will display a progress bar. Once the installation is complete, launch Fusion. This may take a few minutes.

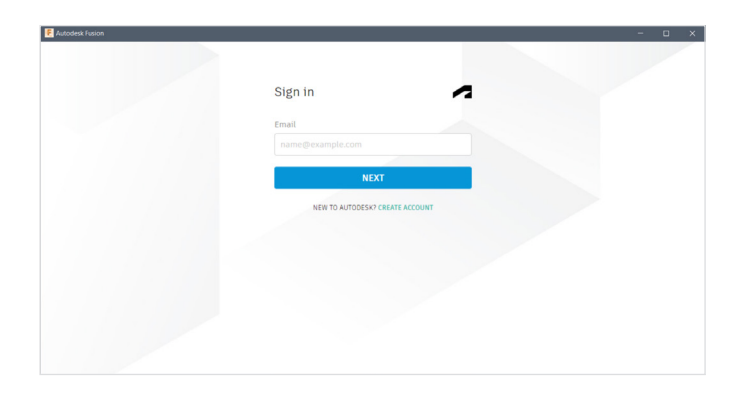

Students may now sign into Fusion from a Windows computer in your class or lab using their email address and Autodesk account password.

**Note:** If the students in your class or lab do not yet have an Autodesk Account with educational access to Fusion, please have their instructor use our guide titled "Autodesk Fusion Educator's Guide to Onboarding and Offboarding Students" at [autodesk.com/fusion360class](https://www.autodesk.com/fusion360class).

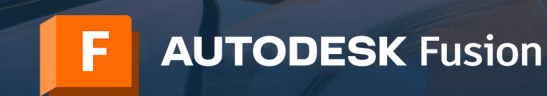

Fusion

Lab Installation Instructions

Set up auto-downloading Fusion updates. This is highly recommended to avoid file version issues between lab and single user installs. To do this, follow section 6 (page 14) of the [Advanced Lab Install Instructions](https://damassets.autodesk.net/content/dam/autodesk/docs/pdfs/Advanced_Fusion360_Lab_Installation_Instructions_en-GB.pdf) at [autodesk.com/](https://damassets.autodesk.net/content/dam/autodesk/docs/pdfs/Advanced_Fusion360_Lab_Installation_Instructions_en-GB.pdf) [fusion360lab2](https://damassets.autodesk.net/content/dam/autodesk/docs/pdfs/Advanced_Fusion360_Lab_Installation_Instructions_en-GB.pdf).

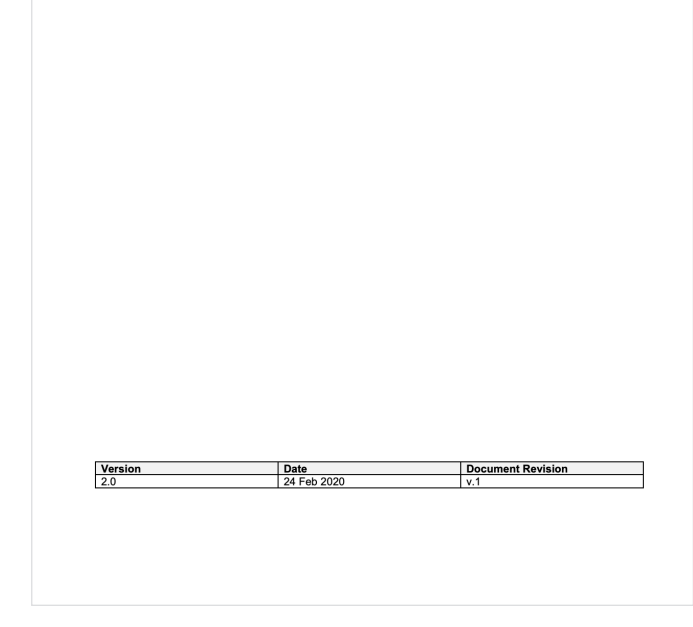

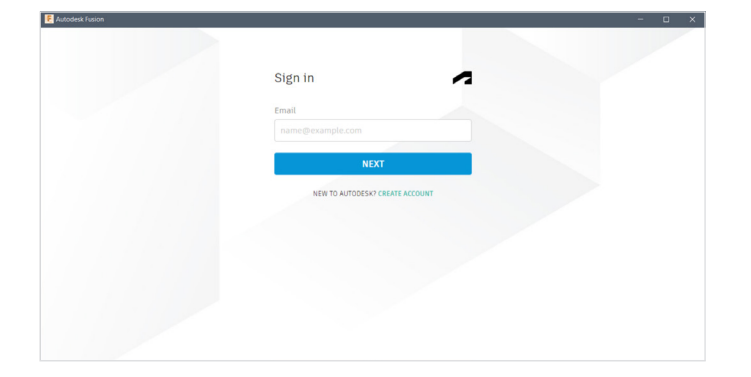

Students may now sign into Fusion from a Windows computer in your class or lab using their email address and Autodesk account password.

**Note:** If the students in your class or lab do not yet have an Autodesk Account with educational access to Fusion, please have their instructor use our guide titled "Autodesk Fusion Educator's Guide to Onboarding and Offboarding Students" at [autodesk.com/fusion360class](https://www.autodesk.com/fusion360class).

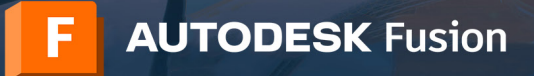

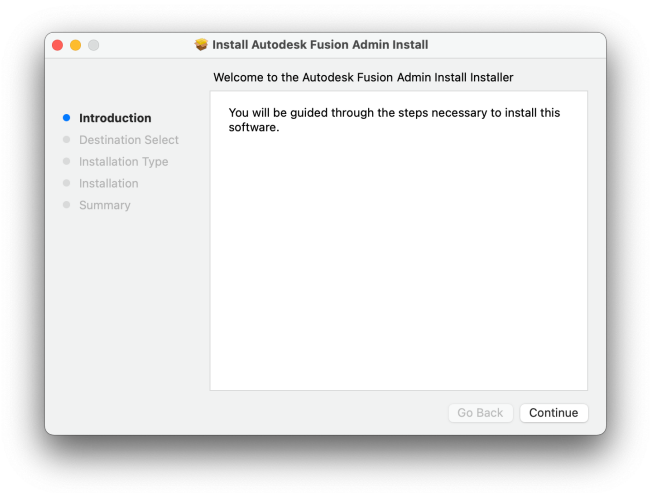

# **5 Complete the Mac install process**

Install the pkg file on each Mac computer in your class or lab using any of the customary methods: double-click on the package in Finder, use the "installer" command in the terminal (with the required sudo) or use a software distribution and management system such as Apple RDP or Munki.

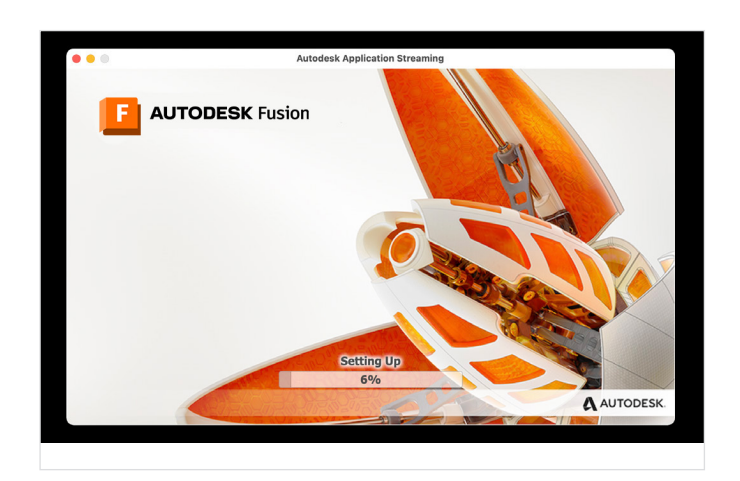

The installer will display a progress bar. When the installation is complete, Fusion will launch automatically. This may take a few minutes.

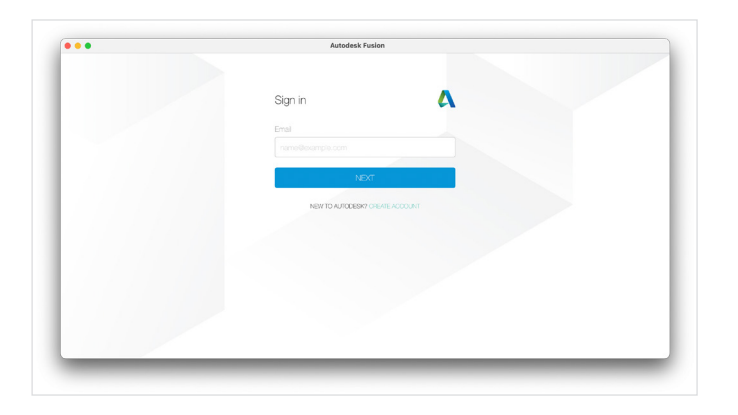

Students may now sign into Fusion from a Mac computer in your class or lab using their email address and Autodesk account password.

**Note:** If the students in your class or lab do not yet have an Autodesk Account with educational access to Fusion, please have their instructor use our guide titled "Autodesk Fusion Educator's Guide to Onboarding and Offboarding Students" at [autodesk.com/fusion360class](https://www.autodesk.com/fusion360class).

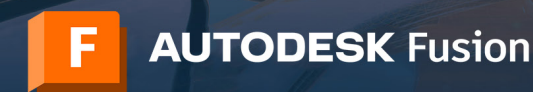

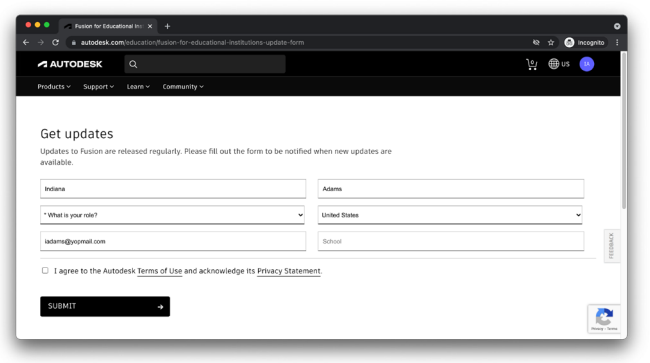

Sign up for update notifications. This is highly recommended to avoid file version issues between lab and single user installs. To do this, fill out the form at [autodesk.com/fusion360updates](https://www.autodesk.com/fusion360updates) and click Submit.

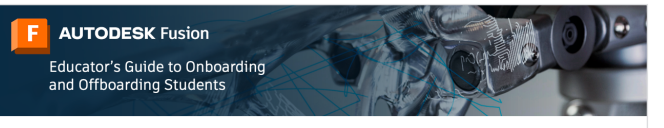

As of August 2021, there are two ways that you can help your students get free, educational access to Autodesk products including Fusion

#### Option 1

**Individual Access** 

You may ask your students to create or sign in to their own Autodesk Account and individually confirm their<br>eligibility to access the Autodesk Education plan. This plan provides free, annually renewable educational access<br>

To have your students use this option, send them to the guide titled "Single user install process and browser access<br>to Fusion" at autodesk.com/fusion360edu and have them follow the steps on pages 2-11.

### Option 2

#### Access via an Educator

If you are an educator that meets our <u>educational eligibility requirements</u>, you may obtain and manage your own<br>Autodesk Account with the educator profile type. The Educator profile type has enhanced access to the annuall

To use this option for onboarding students to Autodesk products, follow the steps on pages 2-24 of this document To use this spinon for ondoardng students to Automateus through the sense on pages 2-24 or this document. If, now or in the future sense of pages and page in the sense of pages and pages the document. If, now or in the fut

### Seamless Product Access Across Option 1 and 2

The two options for educational access listed here-individual access and access via an educator-work together<br>seamlessly. Students can use them both at the same time.

### **Share PDF guides with the educators and students in your organization**

**6**

Each student and educator in your organization who will be using Fusion in your class or lab will need an Autodesk Account with a Fusion entitlement. Autodesk provides two PDF guides to help educators and students get started with Fusion.

Educators may onboard students to Fusion using the [Educator's Guide to Onboarding and Offboarding Students](https://www.autodesk.com/fusion360class), which is available online at [autodesk.com/fusion](https://www.autodesk.com/fusion360class)  [class](https://www.autodesk.com/fusion360class).

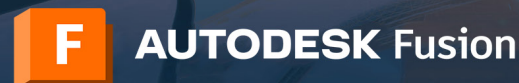

Single user install process and<br>browser access to Fusion 360

# Lab install process

**AUTODESK Fusion** 

As of August 2021, there are two paths that students may take to get an account with<br>educational access to Autodesk products including Fusion. The first path, option 1, is also available to educators and design competition mentors in addition to students.

### Option 1

Individual Access<br>A student, educator, or design competition mentor may create an account and individually confirm their eligibility<br>to access the Autodesk Education plan. This plan provides free, educational access to Aut

### Option 2

Access via an Educator<br>A student may create an account after getting assigned to use one or more Autodesk products by their educator.<br>This will provide students with access to Autodesk products at <u>manage autodesk.com/cep/</u>

Students may use both option 1 and option 2 at the same time. This document will walk you through how these<br>options work,

Students may get individual product access or access via an educator by following the steps in the Single User guide at [autodesk.com/fusion360edu.](https://www.autodesk.com/fusion360edu)

Please share these guides with the educators and students in your organization.

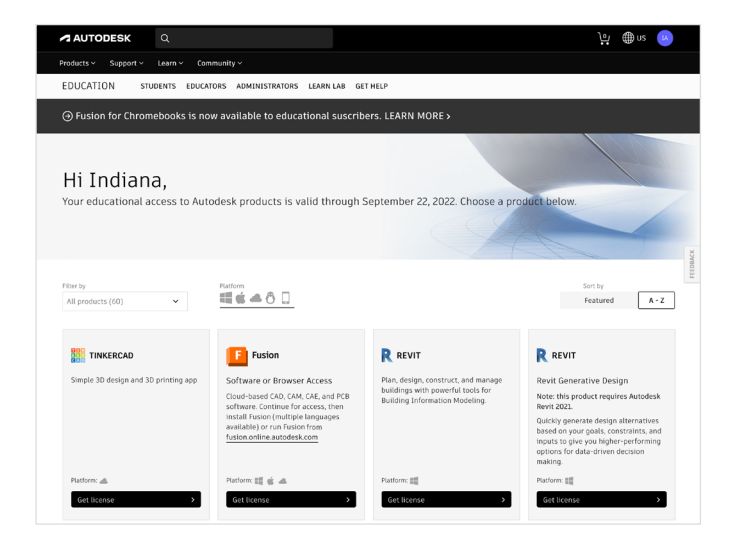

### **Maintain your educational eligibility status through an annual renewal process 7**

To see your renewal date, sign in at [autodesk.com/](https://www.autodesk.com/eligibility) [eligibility](https://www.autodesk.com/eligibility).

**Note:** If you have assigned Autodesk products to your students through your Autodesk account, their product access is tied to your educational eligibility status. Your students will lose product access if your eligibility expires.

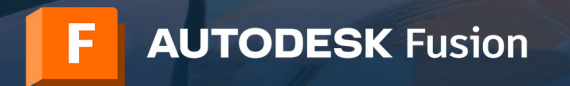

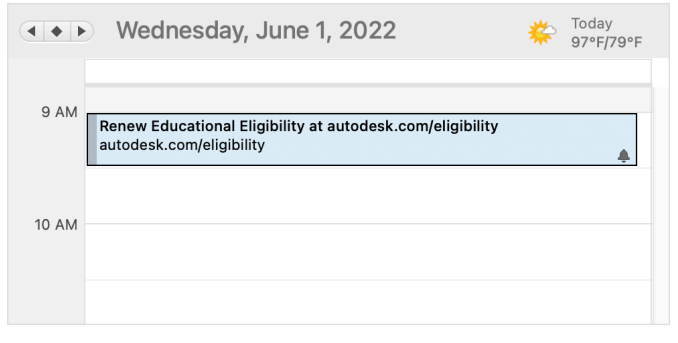

Autodesk will send you an email reminder when your renewal date is near. You can also set a calendar reminder in your preferred scheduling program.

**Note:** As an educator or school IT admin, you will be able to renew up to three months before your renewal date. When you renew, your confirmation of eligibility date moves out a full year from your prior confirmation date, not from your renewal date. So, there is no penalty to renewing early.

Hi Indiana, It looks like your educational a<br>your access and resuscribe to RESTART ACCESS  $\overline{\phantom{a}}$  $\frac{1}{\sqrt{2}}\frac{1}{\sqrt{2}}$  $lred$   $A-Z$  When it is time to renew, visit autodesk.com/eligibility and follow the prompts to renew or restart your access.

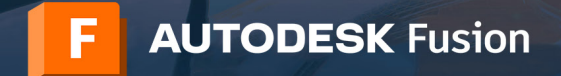

### **Browser access to Fusion**

All Autodesk Education Accounts with access to Fusion software also have browser access to Fusion. Browser access to Fusion is ideal for Chromebooks and similar devices. With no downloads or installs required to get started, browser access helps create a seamless experience between home computers and the IT lab. Browser access to Fusion is only available in English. To use browser access to Fusion, visit [fusion.online.autodesk.com.](https://fusion.online.autodesk.com/)

### **Learning resources**

To help you learn Fusion, you can access training tutorials on the [Fusion 360 product center](https://help.autodesk.com/view/fusion360/ENU).

### **Support resources**

If you need additional support, visit the **[Education Support page](https://www.autodesk.com/education/support) or use the following resources**:

- For help with the confirmation of educational eligibility process read [the SheerID Student FAQ](https://verify.sheerid.com/autodesk-student-faq/) or the SheerID [Educator FAQ.](https://verify.sheerid.com/autodesk-teacher-faq/)
- If you have questions about your educational eligibility, contact our verification service provider SheerID at [customerservice@sheerID.com.](mailto:customerservice%40sheerID.com?subject=)
- For more information about getting started with Fusion Team for Education, visit the Autodesk Knowledge [Network](https://knowledge.autodesk.com/support/fusion-360/learn-explore/caas/simplecontent/content/getting-started-fusion-team-for-education.html).

Free Autodesk software and/or cloud-based services are subject to acceptance of and compliance with the [terms of use and/or other terms](https://www.autodesk.com/company/legal-notices-trademarks/access-use/subscription-offerings) that accompany such software or cloud-based services. Software and cloud-based services subject to an Educational license or subscription may be used by [eligible](https://www.autodesk.com/company/terms-of-use/en/subscription-types#education) users solely for [Educational Purposes](https://www.autodesk.com/company/terms-of-use/en/subscription-types#education) and shall not be used for commercial, professional, or any other for-profit purposes.

To create an account on the Autodesk Education Community, users must [meet minimum age requirements,](https://damassets.autodesk.net/content/dam/autodesk/www/Company/legal-notices-trademarks/education-special-terms/minimum-age-requirements-for-education-community-and-education-access.pdf) agree to its terms of use, and also satisfy all [eligibility](https://www.autodesk.com/company/legal-notices-trademarks/access-use/website-terms-of-use/education-special-terms) requirements, including being: (a) a faculty member; (b) a student; (c) a qualifying educational institution; or (d) an Autodesk sponsored design competition competitor or mentor.

Autodesk, the Autodesk logo, and Fusion are registered trademarks or trademarks of Autodesk, Inc., and/or its subsidiaries and/or affiliates in the USA and/or other countries. All other brand names, product names, or trademarks belong to their respective holders. Autodesk reserves the right to alter product and services offerings, and specifications and pricing at any time without notice, and is not responsible for typographical or graphical errors that may appear in this document. © 2021 Autodesk, Inc. All rights reserved.